# Creating Staircases Connected by Landings

Reference Number: **KB-00263**Last Modified: **July 21, 2021** 

The information in this article applies to:

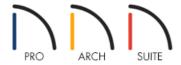

## **QUESTION**

I would like to draw two staircases and connect them with a landing. How do I accomplish this?

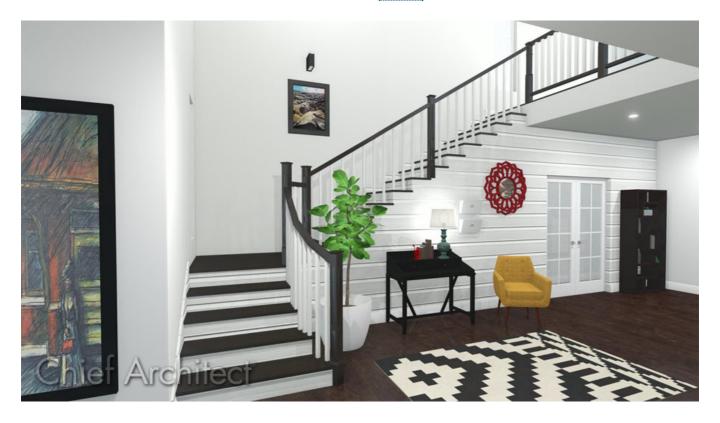

#### **ANSWER**

Stairs with landings can be manually drawn or placed using the L-Shaped and U-Shaped stair tools.

- To create stairs with the L-Shaped stair tool
- To create stairs with the U-Shaped stair Tool
- To create a L-shaped staircase with the Draw Stairs tool

• To create a U-shaped staircase with the Draw Stairs tool

#### To create stairs with the L-Shaped Stair tool

- 1. Select **Build> Stairs> L-Shaped Stair** from the menu.
- 2. In the **New Shaped Staircase** dialog that opens, choose the direction for the stair to generate, **Clockwise** or **Counterclockwise**, click **Make Winders** if you want the landing split into winders, then click **OK**.

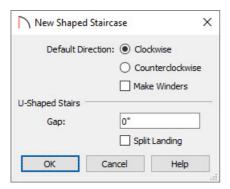

**Note:** The U-Shaped Stairs section only applies when using the U-Shaped Stair tool. It can be ignored when creating L-shaped stairs.

3. A feedback shadow of an L-shaped stair will be attached to the cursor.

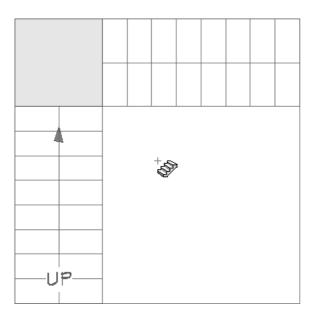

4. Move the cursor until the feedback shadow is in the location desired for the stairs, then left-click with the mouse to place the stairs in that location.

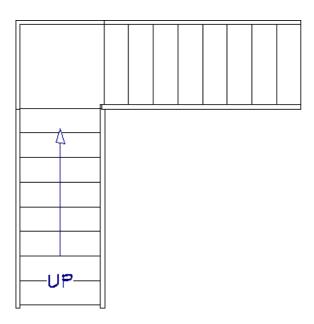

To create stairs with the U-Shaped Stair tool

- 1. Select **Build> Stairs> U-Shaped Stair** from the menu.
- 2. In the **New Shaped Staircase** dialog that opens:

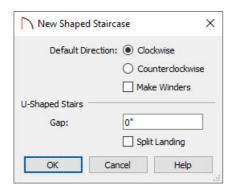

- Choose the direction for the stair to generate, **Clockwise** or **Counterclockwise**.
- Click **Make Winders** if you'd like the landing split into winders.
- Specify a value for the **Gap** that will generate between the two sets of stairs.
- Select **Split Landing** if you want the landing split in half.
- Click **OK** to apply the changes.
- 3. A feedback shadow of a U-shaped stair will be attached to the cursor.

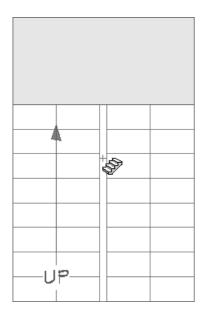

4. Move the cursor until the feedback shadow is in the location desired for the stairs, then left-click with the mouse to place the stairs in that location.

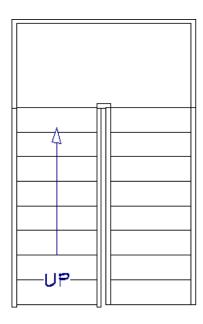

To create an L-shaped stair using the Draw Stairs tool

- 1. Select **Build> Stairs> Draw Stairs** from the menu, then click and drag to create the first section of the stairs.
- 2. Release the mouse button at the approximate location where you would like this stair section to join the landing.

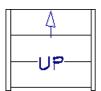

3. With the **Draw Stairs** stool still selected, click and drag to create a second stair section.

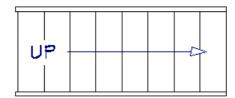

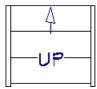

- Begin at the approximate location where this stair section will meet the landing.
- Be sure to draw the second staircase away from the first staircase.
- 4. With the **Draw Stairs** toolstill active, place your cursor in the area between the end of the first stair and the beginning of the second and click once.

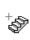

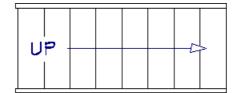

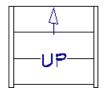

5. The program will create a landing between the two stair sections at a logical height and will make slight adjustments to the stair locations, if needed, to produce a finished result.

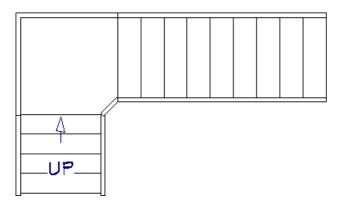

Stairs do not need to be drawn at right angles to create a landing between them. You can also create a U-shaped landing using this procedure.

### To create a U-shaped staircase with the Draw Stairs tool

1. Select **Build> Stairs> Draw Stairs** and, starting at the low point of the stairs, click and drag to draw the stairs going up.

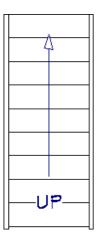

2. Next, draw your second stair section beside the first going in the opposite direction to create the second half of the U shape.

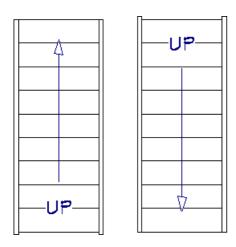

Note that the UP indicators show which direction each staircase is going.

3. Click at the top where the landing should be to create a landing connecting them both.

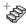

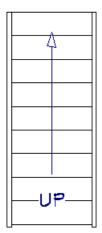

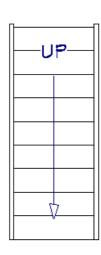

4. A U-shaped staircase, with both sections connected with a landing is created.

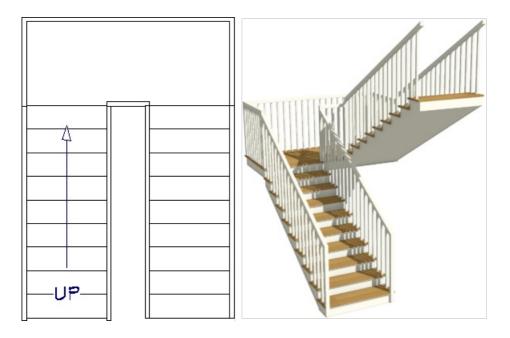

Related Articles

**d** Customizing Stair Landings (/support/article/KB-00946/customizing-stair-landings.html)

© 2003–2021 Chief Architect, Inc. All rights reserved // <u>Terms of Use (https://www.chiefarchitect.com/company/terms.html)</u> // <u>Privacy Policy</u>

(https://www.chiefarchitect.com/company/privacy.html)